## Session Initiation Protocol (SIP)-parameters op SPA300/SPA500 Series IP-telefoons  $\overline{\phantom{a}}$

## Doel

Session Initiation Protocol (SIP) is een signaleringsprotocol dat wordt gebruikt om sessies in een IP-netwerk te maken, te beheren en te beëindigen. SIP is een mechanisme voor gespreksbeheer. Het maakt ook het mogelijk om een locatie op te zetten, voorziet in functieonderhandeling zodat alle deelnemers aan een sessie het eens kunnen worden over de kenmerken die onder hen ondersteund moeten worden, en maakt het mogelijk om wijzigingen aan te brengen in de kenmerken van een sessie terwijl deze bezig is.

Het doel van dit document is om u de configuratie van SIP Parameter op SPA300 en SPA500 IP-telefoon te tonen.

## Toepasselijke apparaten

- ・ SPA300 IP-telefoon met 3000 Series
- ・ SPA500 IP-telefoon met 1000 Series

## Configuratie van Linksys

Opmerking: Op de eigenlijke SPA300 of SPA500 Series IP-telefoon-telefoon die een signaleringsprotocol als SIP instelt, gebruikt u navigatietoetsen om naar Apparaatbeheer > Instellingen gespreksbeheer > Signaling Protocol SIP te gaan.

Stap 1. Meld u aan bij het web configuratieprogramma en kies Admin Login > Geavanceerd > Voice > SIP. De SIP-pagina wordt geopend:

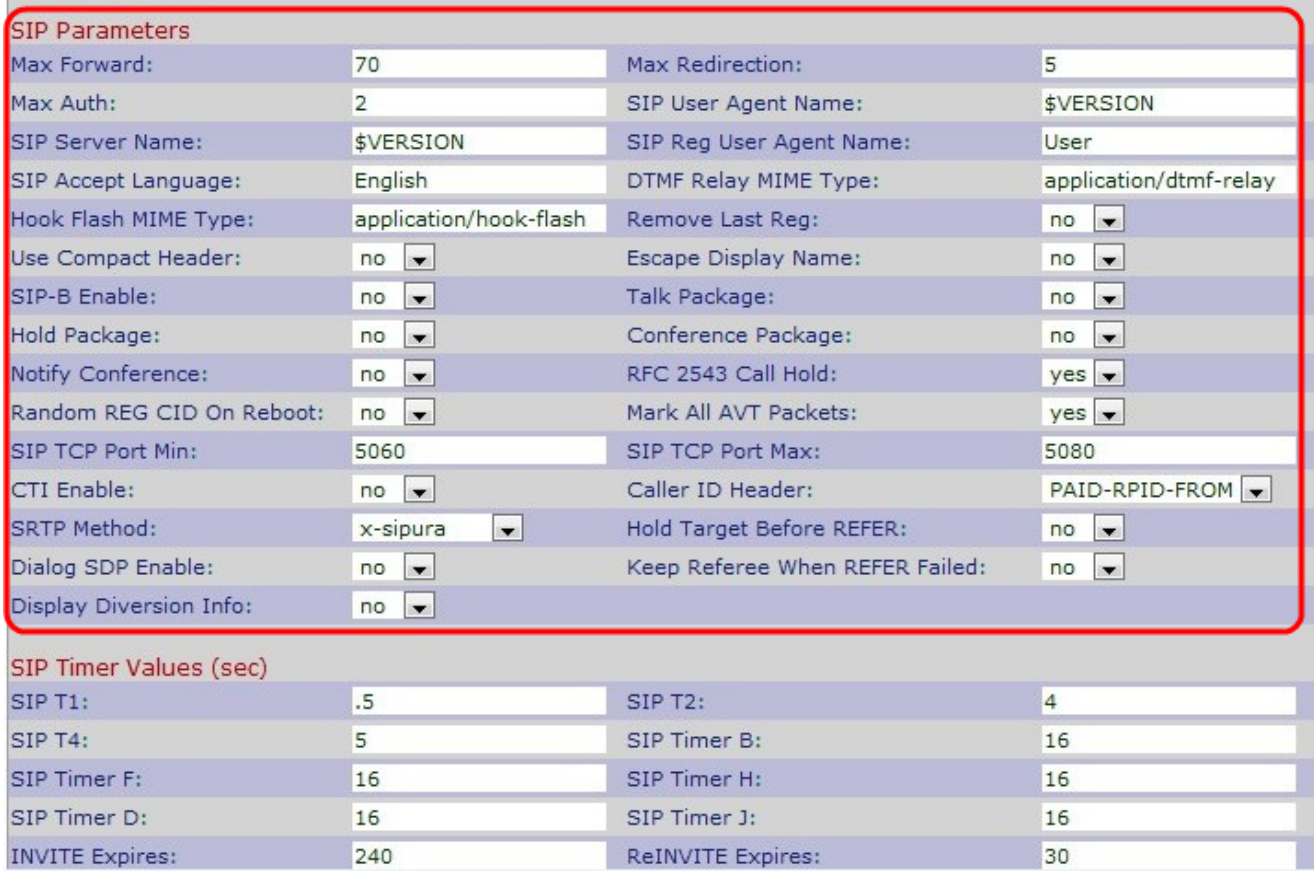

Stap 2. Voer het aantal proxy's of gateways in die het verzoek naar de volgende downstreamserver in het veld Max Forward kunnen doorsturen. Dit is de waarde die aangeeft dat het resterende aantal keren dat het aanvraagbericht mag worden doorgestuurd. De marge is van 0 tot 255. De beginwaarde is 70.

Stap 3. Voer het aantal keren in dat een oproep kan worden omgeleid om een oneindige lus te vermijden in het veld Max omleiding. De standaardinstelling is 5.

Stap 4. Voer het maximale aantal keer in dat een verzoek in het veld Max. verificatie kan worden betwist. Het bereik loopt van 0 tot 255. Standaard is 2.

Stap 5. Voer de User-Agent-header in die wordt gebruikt in uitgaande verzoeken in het veld SIP User Agent-naam. De standaardinstelling is \$VERSIE. Als leeg, is de header niet inbegrepen.

Stap 6. Voer de serverkop in die wordt gebruikt in reacties op inkomende reacties in het veld SIP-servernaam. De standaardinstelling is \$VERSION.

Stap 7. Voer de naam van de gebruikersagent in die in een registratieaanvraag wordt gebruikt in het veld Naam van SIP Reg User Agent. Indien niet gespecificeerd, wordt de naam van de SIP-gebruikersagent gebruikt voor het registratieverzoek.

Stap 8. Voer de naam van de voorkeurstaal in het veld SIP-accepteer taal in om redenen, sessiebeschrijvingen of statusreacties die in de reactie als berichtorganen worden meegevoerd. Als er niets is, wordt de header niet toegevoegd en gaat de server ervan uit dat alle talen acceptabel zijn voor de client. De standaard is leeg.

Stap 9. Voer de DTMF-relais MIME in het veld DTMF-Relay MIME-type in. MIME-type wordt in een SIP-INFO-bericht gebruikt om een DTMF-gebeurtenis aan te geven. Deze parameter moet overeenkomen met de dienstverlener. De standaardinstelling is applicatie/dtmf-relais.

Stap 10. Voer de Hook Flash MIME in het veld Hook Flash MIME-type in. MIME-type dat in een SIPINFO-bericht wordt gebruikt om een flitser te signaleren.

Stap 1. Kies Ja of Nee van de vervolgkeuzelijst Laatste Reg verwijderen. Als u Ja kiest, verwijdert u de laatst gebruikte registratie voordat u een nieuwe registreert als de waarde anders is. De standaardinstelling is Nee.

Stap 12. Kies Ja of Nee van de vervolgkeuzelijst Gebruik compacte header. Als u Ja kiest, gebruikt de Cisco IP-telefoon compacte SIP-headers in uitgaande SIP-berichten. Als u nee kiest, gebruiken de Cisco SPA IP-telefoons normale SIP-headers. De standaardinstelling is Nee.

Stap 13. Kies Ja of Nee van de vervolgkeuzelijst Veeloestandsnaam. Als u Ja kiest, zal het de ingesteld string van de Display Name invoegen in een paar dubbele quotes voor uitgaande SIP-berichten.

Stap 14. Kies ja of nee van de vervolgkeuzelijst SIP-B inschakelen. Als u Ja kiest, zal het SIP voor Business inschakelen (steunt de Call Stations van Sylantro) om functies te bellen.

Stap 15. Kies Ja of Nee van de vervolgkeuzelijst Talk Package. Als u Ja kiest, zal het steun voor het BroadSoft Talk Package mogelijk maken dat gebruikers een vraag kunnen beantwoorden of hervatten door op een knop in een externe toepassing te klikken. De standaardinstelling is Nee.

Stap 16. Kies Ja of Nee van de vervolgkeuzelijst vasthouden. Als u Ja kiest, zal het ondersteuning voor het BroadSoft Hold Package mogelijk maken, dat gebruikers een vraag op hold laat plaatsen door op een knop in een externe toepassing te klikken. De standaardinstelling is Nee.

Stap 17. Kies ja of nee van de vervolgkeuzelijst vergaderpakket. Als u Ja kiest, zal het ondersteuning voor het BroadSoft Conference Package mogelijk maken dat gebruikers een conferentiegesprek kunnen starten door op een knop in een externe toepassing te klikken. De standaardinstelling is Nee.

Stap 18. Kies ja of nee van de vervolgkeuzelijst Aanmelden. Als u Ja kiest, verzenden de Cisco SPA IP telefoons een BERICHT met de conferentie van de gebeurtenis wanneer het begint een conferentievraag (met het BroadSoft Conference Package). De standaardinstelling is Nee.

Stap 19. Kies ja of nee van de RFC 2543 vervolgkeuzelijst Call Hold (Call Hold Station). Als u Ja kiest, omvatten de telefoons van Cisco SPA IP de syntaxis van Session Description Protocol (SDP) c=0.0.0.0 wanneer u een SIP opnieuw INVITE naar een peer om het gesprek te houden. De standaardinstelling is Ja.

Stap 20. Kies Ja of Nee van de vervolgkeuzelijst Random REG CID op Rebooster. Als u Ja kiest, gebruiken de Cisco SPA IP-telefoons een andere willekeurige vraag-ID voor registratie na de volgende software opnieuw opstarten. De standaardinstelling is Nee.

Stap 21. Kies Ja of Nee uit de vervolgkeuzelijst ALLE AVT Packets markeren. Als u Ja kiest, hebben alle audio video transport (AVT) toonpakketten (gecodeerd voor redundantie) het markeerbit ingesteld. De standaardinstelling is Ja.

Stap 2. Voer het laagste TCP-poortnummer in dat voor SIP-sessies in het veld SIP TCPpoortmin kan worden gebruikt. De standaard is 5060.

Stap 23. Voer het hoogste TCP-poortnummer in dat voor SIP-sessies in het veld SIP TCPpoort is gebruikt. De standaard is 5080.

Stap 2. Kies Ja of Nee van de *opdracht* Behalen wanneer de vervolgkeuzelijst is mislukt. Als je Ja kiest, stuurt de telefoon direct berichtgeving.

Stap 25. Kies Ja of Nee van de vervolgkeuzelijst CTI inschakelen. Als u Ja kiest, zal het de computertelefonie integratie (CTI) mogelijk maken, waar een computer kan optreden als een callcenter dat alle soorten inkomende en uitgaande communicatie verwerkt, inclusief telefoongesprekken, faxen en tekstberichten. De CTI-interface maakt een toepassing van een derde mogelijk om de status van een Cisco IP-telefoon te controleren en te controleren, en bijvoorbeeld een oproep te initiëren of te beantwoorden door op een PC op een muis te klikken. De standaardinstelling is nee.

Opmerking: CTI moet op Cisco SPA300 Series of Cisco SPA500 IP-telefoons voor een aangesloten Cisco Steekproef console worden ingeschakeld om de status van de IPtelefoon goed te bewaken.

Stap 26. Kies de specifieke kop van de beller-ID in de vervolgkeuzelijst van de nummerherkenning. De standaardinstelling is BETAALD-RPID-Van.

Stap 27. Kies de specifieke SRTP-methode in de vervolgkeuzelijst SRTP-methode. SRTP is de methode om voor veilig real-time vervoerprotocol te gebruiken. De standaard is x-sipura.

Stap 28. Kies ja of nee van de optie vasthouden voor de vervolgkeuzelijst nogmaals proberen te raadplegen. Als u ja kiest, zal het controleren of het aanspreekpunt met het transferdoel wordt gehouden alvorens de verwijzingsverzoek naar de overnemer te verzenden wanneer het initiëren van een volledig bijgewoond gespreksoverdracht (waar het transferdoel is beantwoord). De standaardinstelling is Nee.

Stap 29. Kies Ja of Nee van de vervolgkeuzelijst Dialoogvenster SDP inschakelen. Als u Ja kiest, krijgt u het bericht Geluid uit.

Stap 3. Kies Ja of Nee van de vervolgkeuzelijst Display Diversieinformatie. Als u Ja kiest, wordt in het INVITE-bericht de informatie over de omleidingsheader weergegeven, als deze bestaat.

Stap 31. Klik op Alle wijzigingen indienen om de instellingen op te slaan.